Congratulations!

You have been successfully exited from the AmeriCorps system.

Follow these steps to redeem your education voucher:

### **Log in at this site:**

<https://my.americorps.gov/mp/login.do>

 $\triangleright$  You should have registered at the beginning of your service. Use the same username and password.

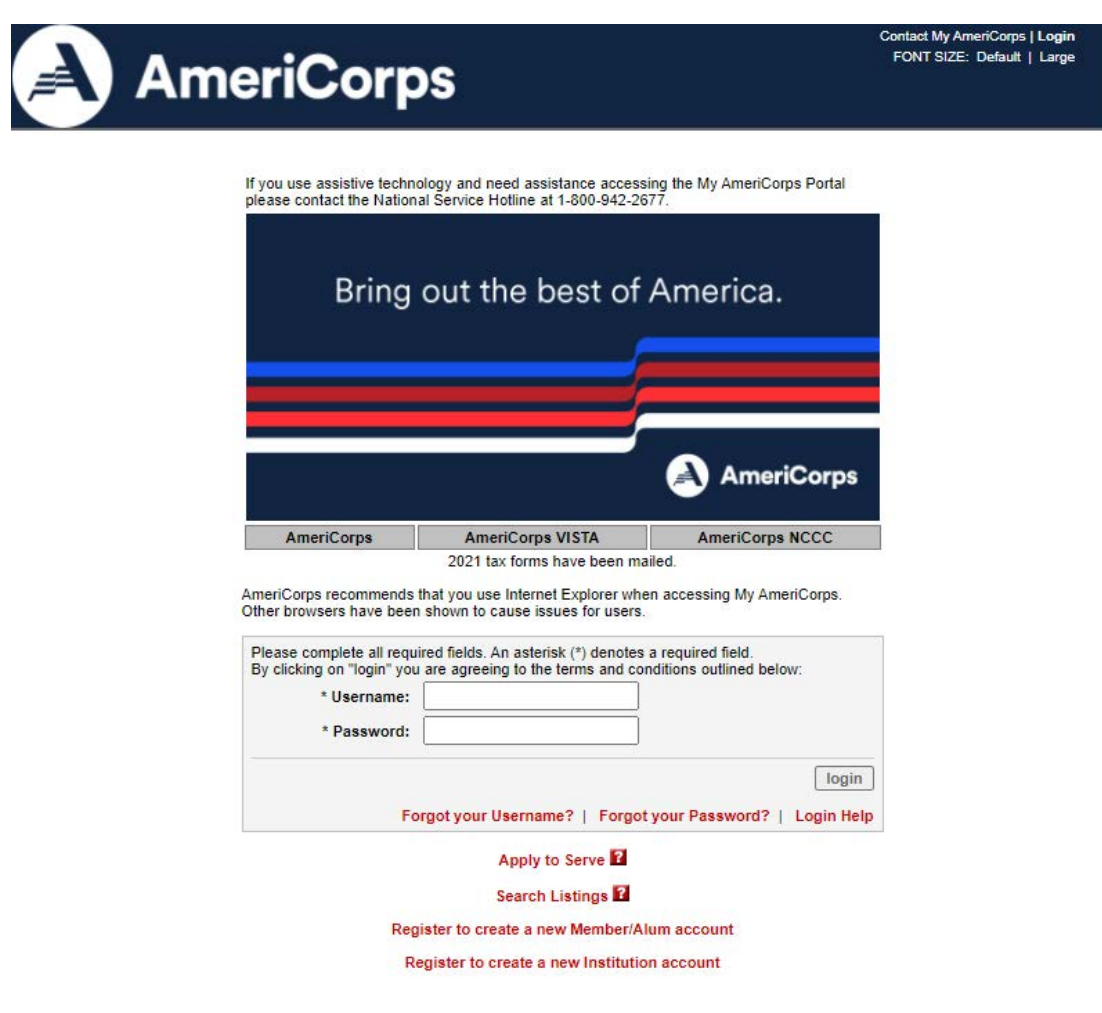

## Click on "My Education Award" on the left menu.

#### & HOME **My AmeriCorps** My Education Award 6 Years From this page, you can manage your Segal 田 Applicant Home AmeriCorps Education Award requests, view your Interest 田 My Tax Statements award balances, and view any previous payments Accrual Award<br>Extension that were made on your behalf. To create new Forbearance 日 My Education Award requests, use the links to the left or click on the Educational + Create Forbearance Request Award picture to the right. + Create Interest Accrual Click here for help. Request + Create Education Award **Payment Request My Requests** 田 My Service Letter Request Status<sup>2</sup> **Creation Date Modified Date** 田 Contact My AmeriCorps **Account Statement Award Information** Returned/ Award ID Award Type Amount Award Value Disbursed Revoked Balance Expiration Date 0.265 \$1,415.34 01/31/2018 Education \$1,415.34 \$0.00 Award Balance: \$1,415.34 Available Balance: \$1,415.34 Pending Awards Information Click here for more information. Program Organization Expected Amount Award Value Slot Type Service Start Service End **Payment Information** Payment ID Amount Schedule Date Request ID Cancel Date Institution Name City/State Total Payments: \$0.00

 Click on "Create Education Award Payment Request" on the left-side menu. Select "Education Expenses" from the Payment Type drop-down menu, and use current or upcoming semester in which you are registered for classes, and then the total amount as the Amount Authorized. You don't have to use your total award all at once, but you can.

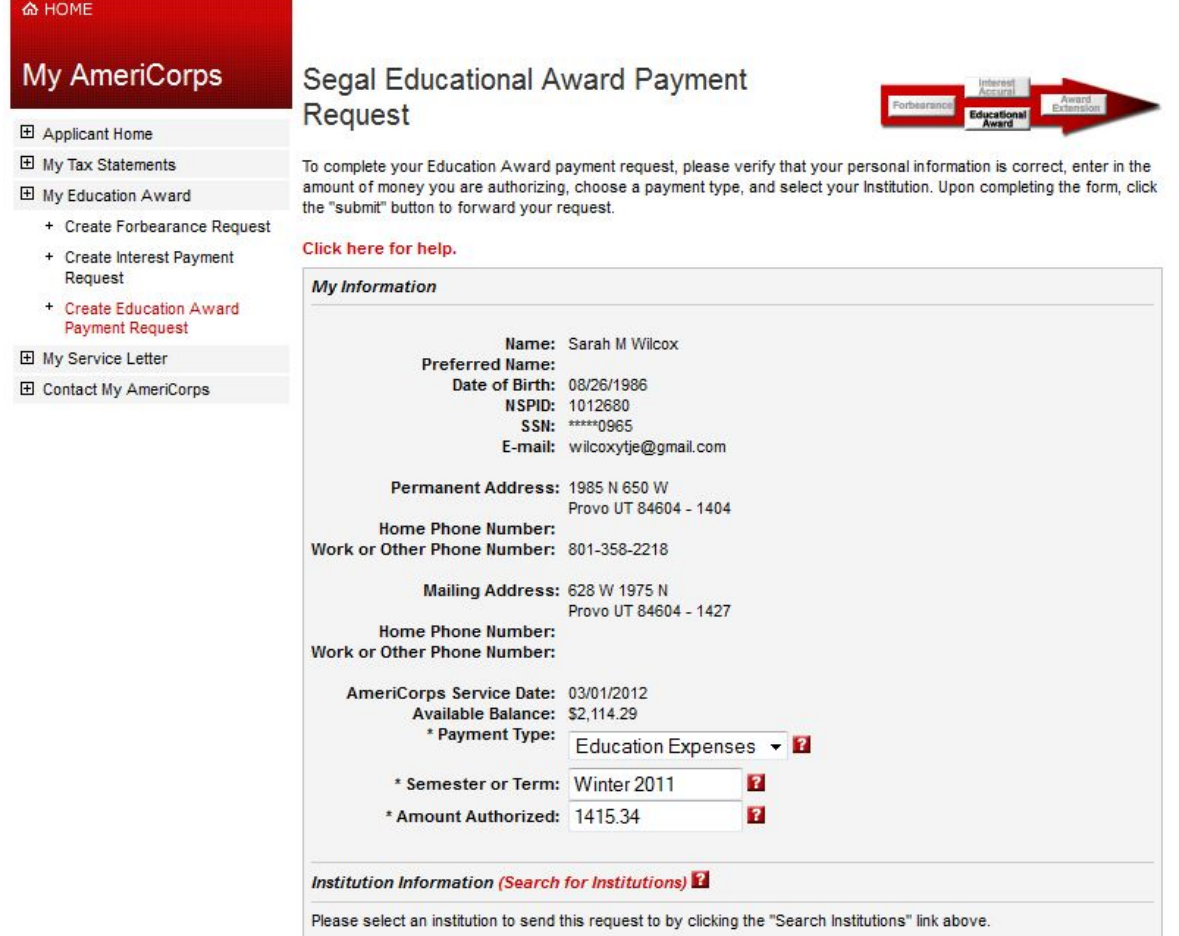

**Certify and Submit** 

When you search for the Institution, enter Brigham Young University and Provo. This is the address that will auto-populate. It is correct.

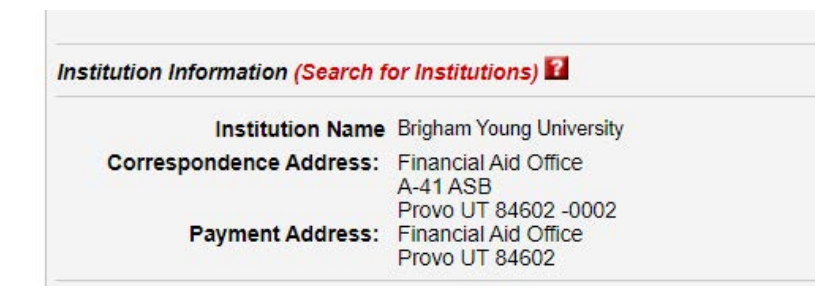

### Notice how the Status is "Pending Institution Action."

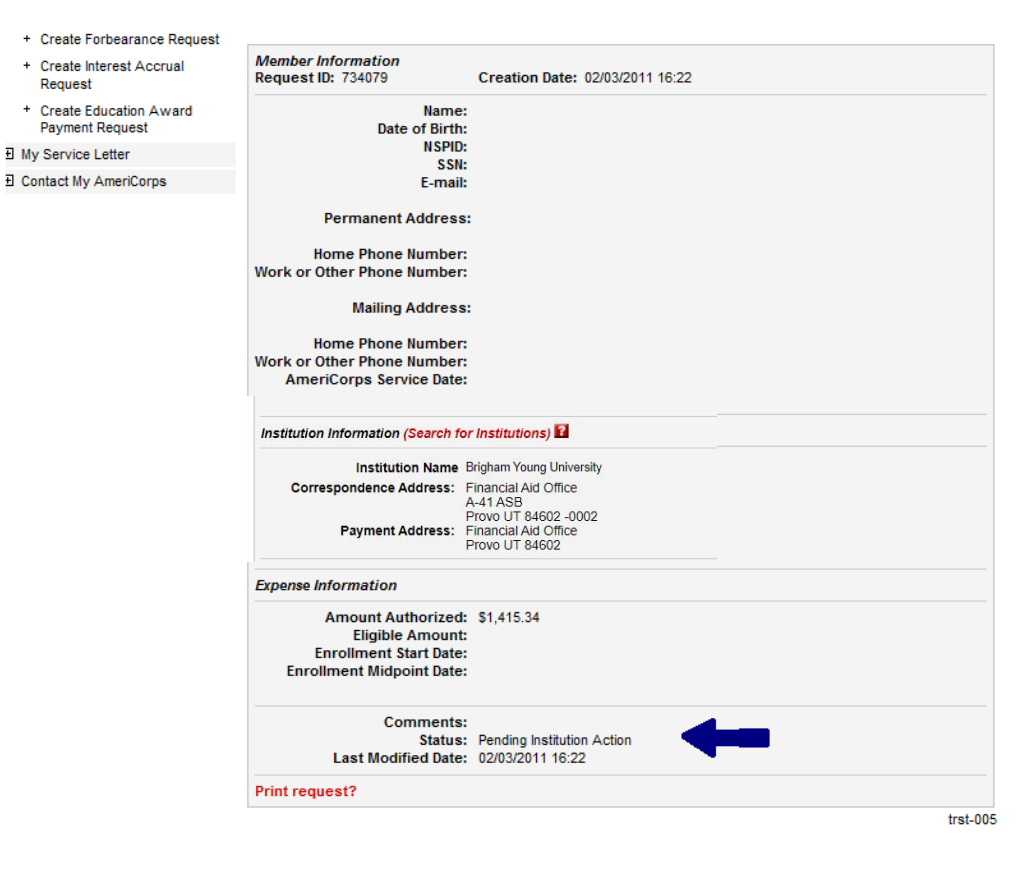

Screen clipping taken: 2/3/2011 2:22 PM

# $\triangleright$  Once everything has been accepted, the status will change to "Accepted by Institution."

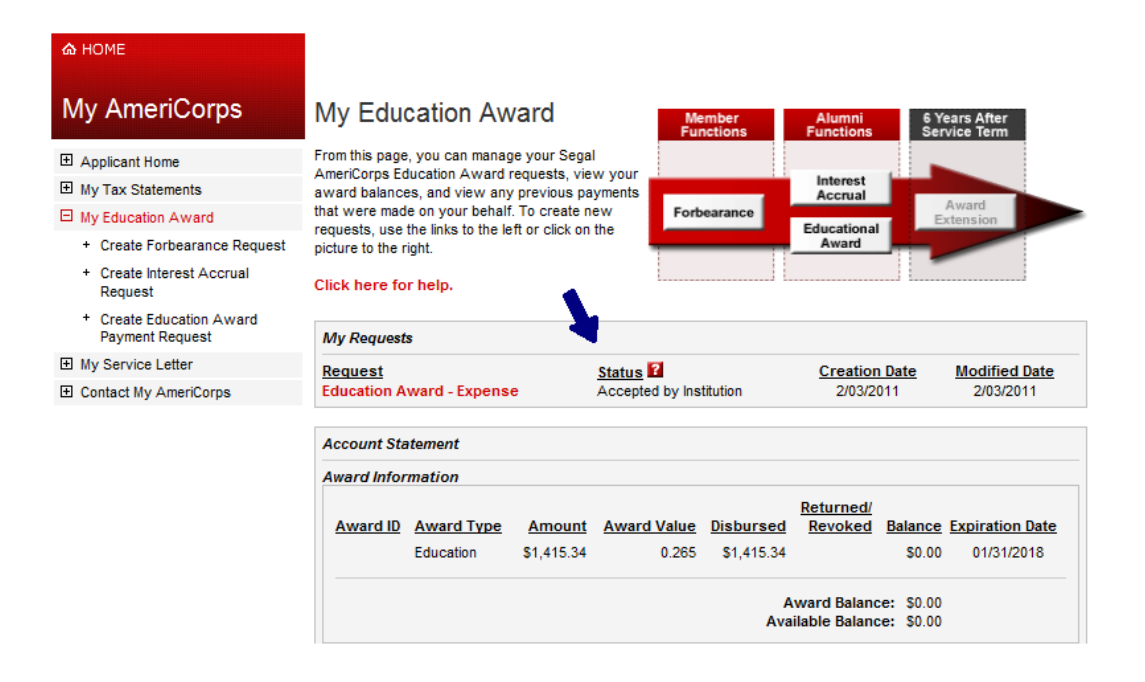

Things to do for BYU:

• Verify your address in My BYU is correct. This is the address BYU will use to send the AmeriCorps tuition reimbursement to you.

If you have any questions, please call Charlene Clark at (801) 422-7438 or by email at charlene\_clark@byu.edu.